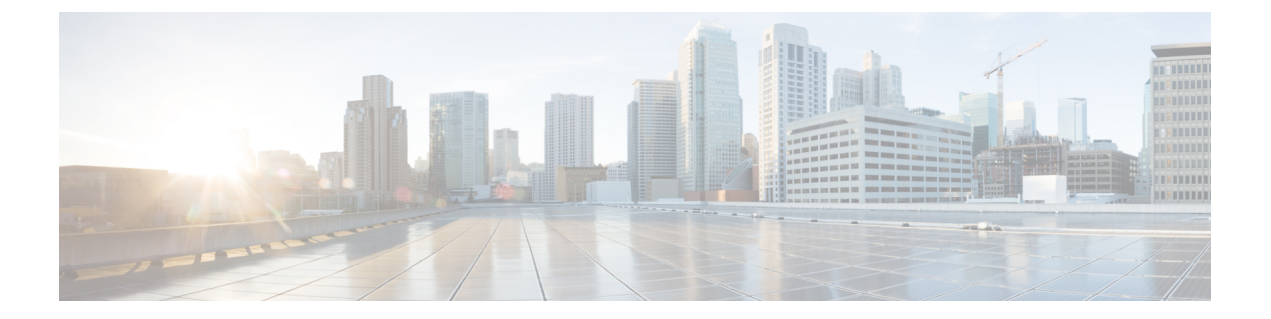

# 配置策略

- [添加策略](#page-0-0), 第1页
- [为策略添加操作](#page-0-1), 第1页
- [策略操作](#page-1-0) Cisco Webex, 第2页

## <span id="page-0-0"></span>添加策略

#### 过程

- 步骤 **1** 选择策略编辑器选项卡。 策略列表显示在策略屏幕的左侧,操作列表显示在右侧。
- 步骤 **2** 在策略列表下,选择添加。 新策略将出现在现有策略列表的顶部。
- 步骤 **3** 为策略输入唯一名称。

### 下一步做什么

要为此策略添加操作,请参阅[为策略添加操作](#page-0-1),第1页

## <span id="page-0-1"></span>为策略添加操作

过程

步骤 **1** 选择策略编辑器选项卡。 策略列表显示在策略编辑器屏幕的左侧,操作列表显示在右侧。

- 步骤 **2** 在策略名称下,选择要为其添加操作的策略。
- 步骤 **3** 要添加操作,请在屏幕右侧的操作列表中选择添加。

此时将显示操作编辑器屏幕。

步骤 **4** 从操作标记名称列表中选择一项策略操作。

步骤 **5** 选择保存。

步骤 **6** 重复步骤 3-5,直到为所有策略都分配了操作。

### <span id="page-1-0"></span>策略操作 **Cisco Webex**

默认情况下,新部署 Cisco Webex 的组织将授予所有用户全部功能。

默认情况下,不会启用端到端加密策略。组织管理员可以启用此策略。当需要对所有用户或特定用 户组禁用特定功能时,管理员可以创建策略。 注释

无法对使用第三方 XMPP IM 应用程序的用户实施策略操作。

不超过十个 VoIP 会议参与者可以同时连接到同一 VoIP 会议。

外部用户是指不属于 Cisco Webex 组织的用户。他们仍可使用 Cisco Webex 与属于 Cisco Webex 组织 的用户进行通信。

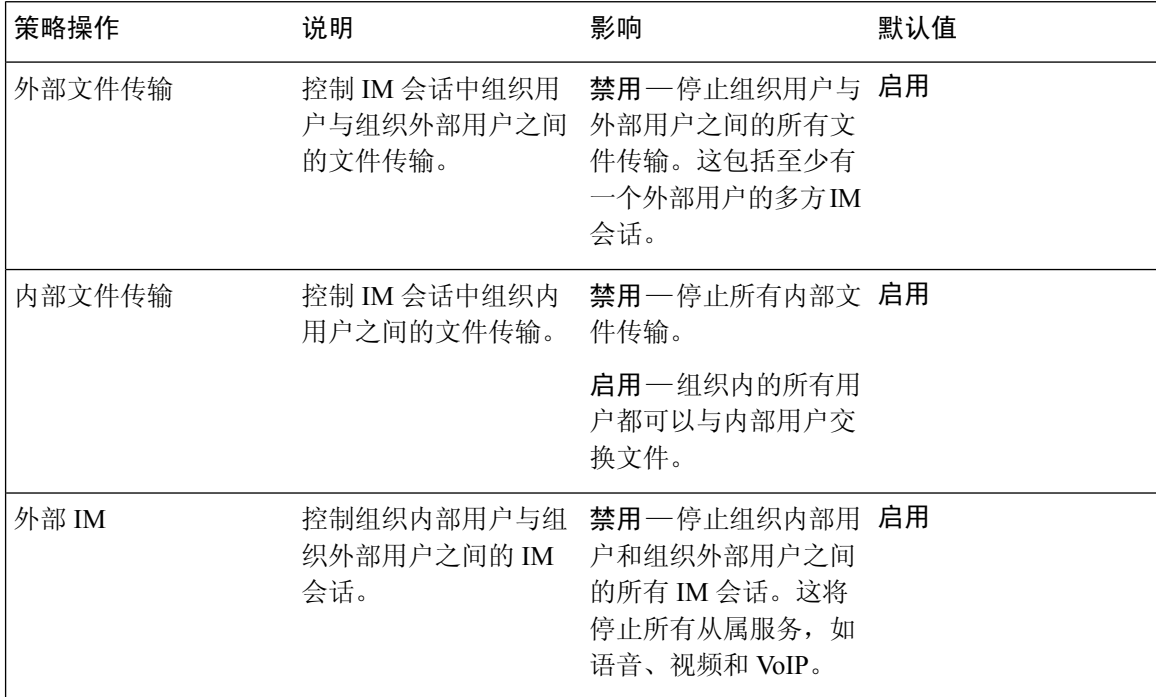

 $\mathbf{l}$ 

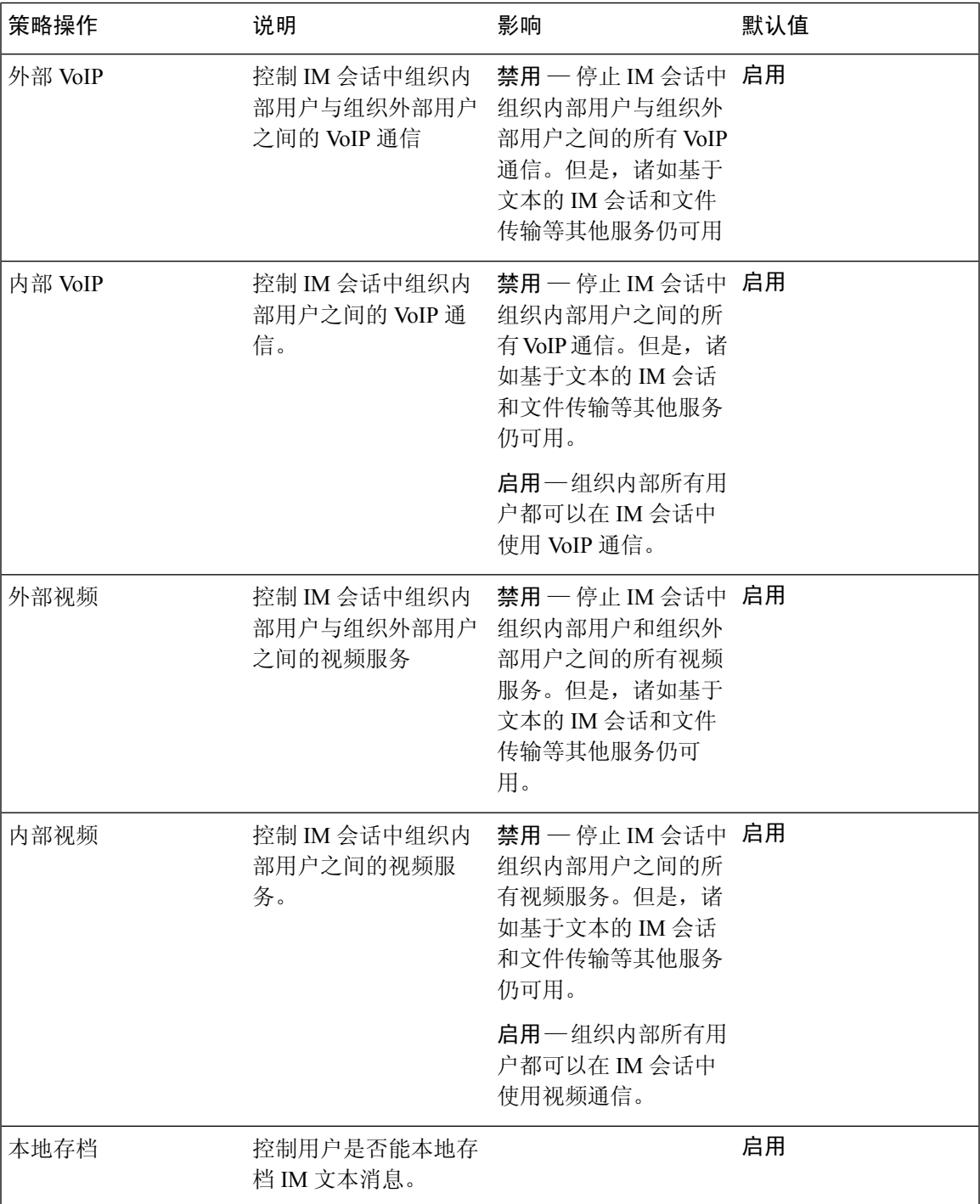

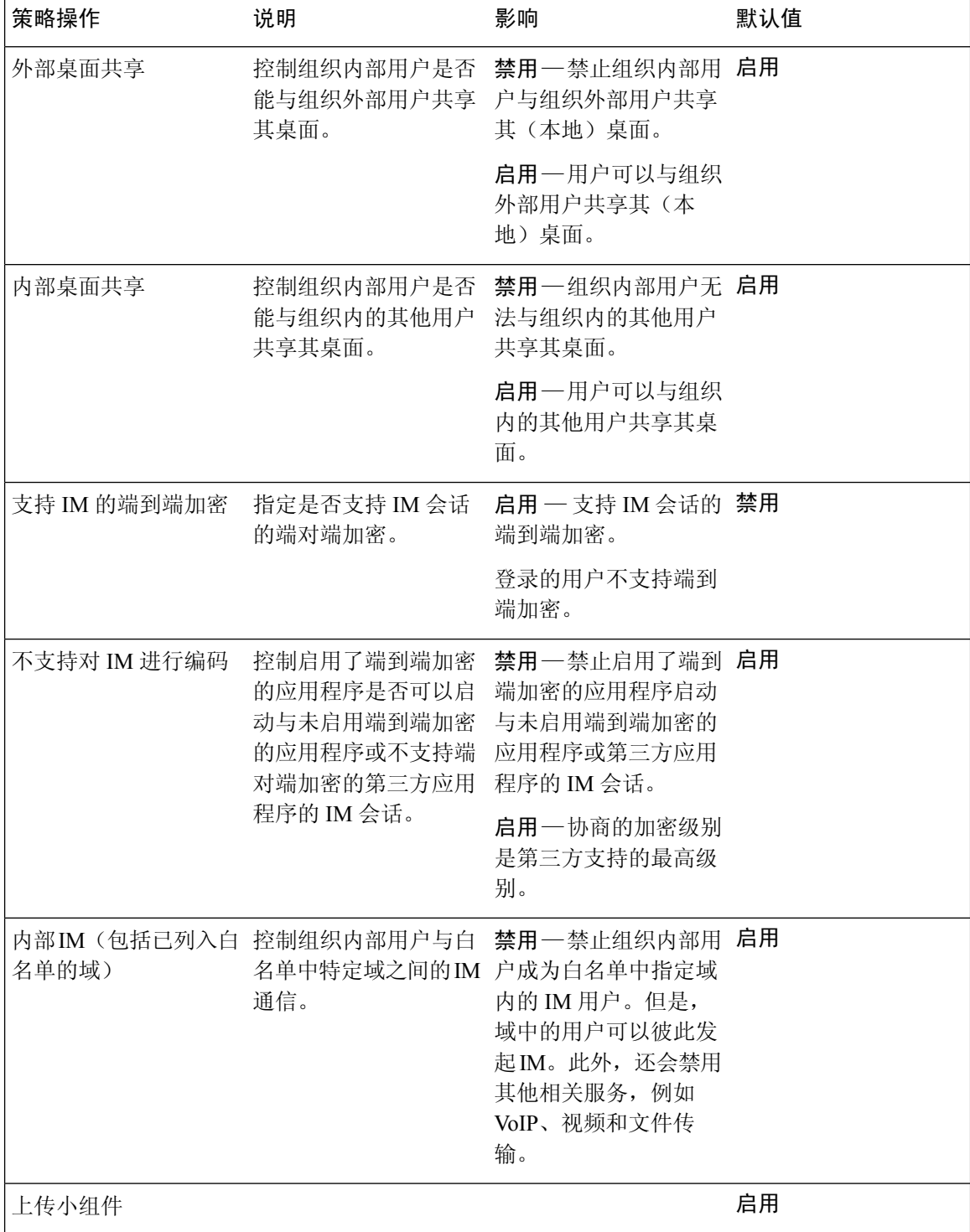

 $\mathbf{l}$ 

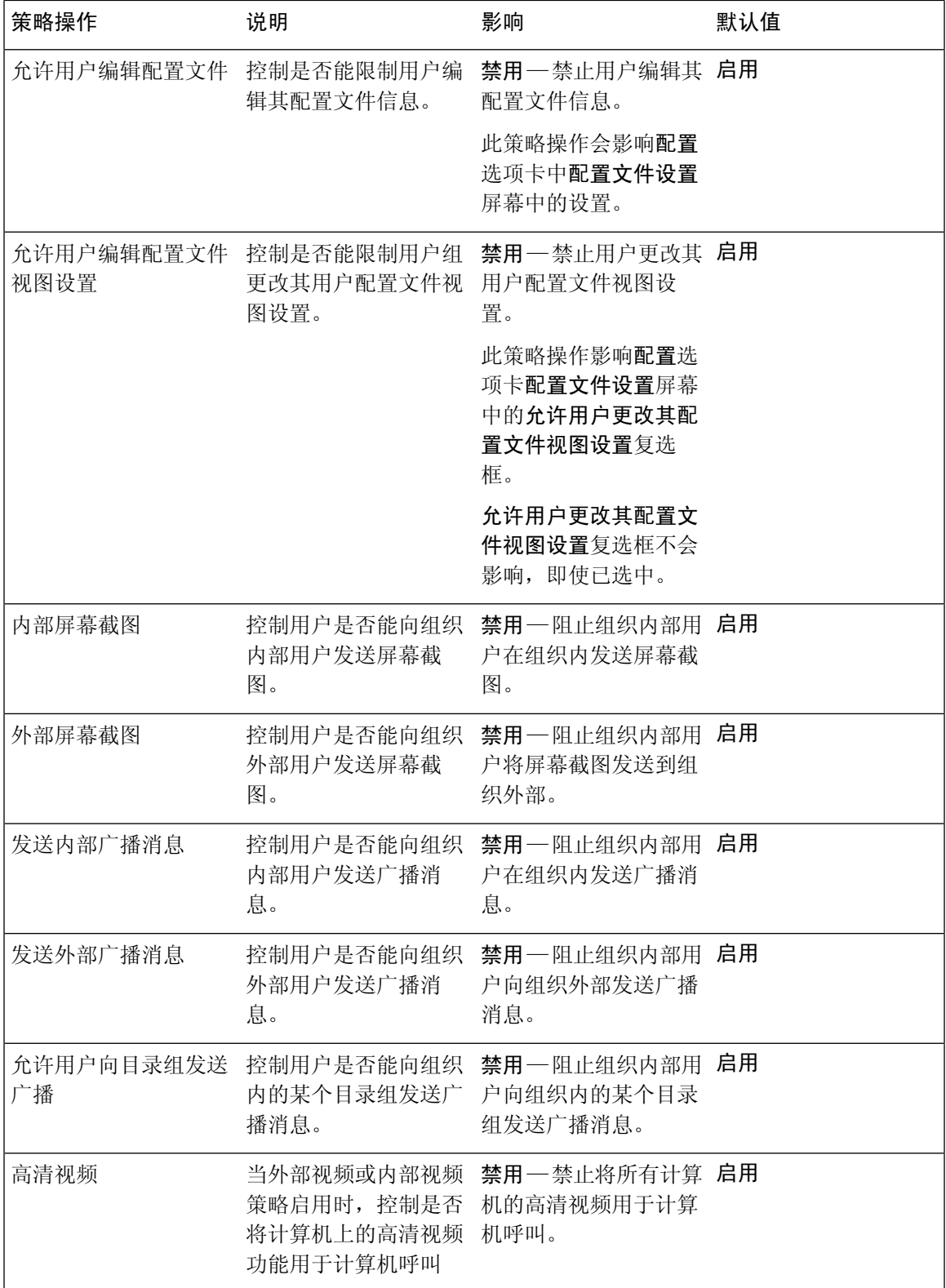

 $\overline{\phantom{a}}$ 

 $\mathbf{l}$